# **BUKU PANDUAN PPDB ONLINE**

(Penerimaan Peserta Didik Baru) Tingkat SMP Se-Kabupaten Bengkalis 2023 (Untuk Siswa)

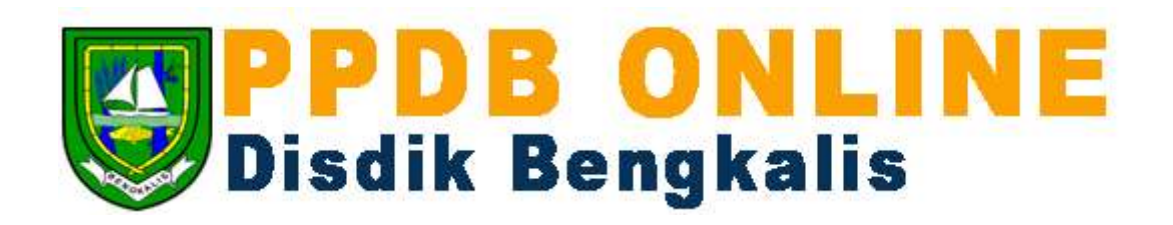

**Penyusun** 

**Tim PPDB Disdik Kabupten Bengkalis** 

**2023**

#### **KETENTUAN JALUR PENDAFTARA PPDB ONLINE**

1. Jalur Zonasi

Jalur zonasi diperuntukkan bagi calon peserta didik baru yang berdomisili di dalam wilayah zonasi yang ditetapkan pemerintah daerah. Domisili calon peserta didik berdasarkan alamat pada kartu keluarga yang diterbitkan paling singkat satu tahun sebelum tanggal pendaftaran PPDB. Sekolah juga wajib memprioritaskan peserta didik yang memiliki kartu keluarga atau surat keterangan domisili dalam satu wilayah kabupaten/kota yang sama dengan sekolah asal.

Berkas yang perlu disiapkan untuk mendaftar jalur zonasi adalah sebagai berikut:

- -Scan KTP Orang Tua(JPG/PDF/PNG)
- -File Foto (JPG/JPG/PNG)
- -Scan Kartu Keluarga
- -Scan Akta Kelahiran
- -Scan Ijazah/SKL

-Surat Domisili/Keterangan dari desa Setempat(jika Tidak Memiliki KK Domisili)

2. Kelengkapan Berkas Jalur Afirmasi

Jalur afirmasi diperuntukkan bagi calon peserta didik baru yang berasal dari keluarga ekonomi tidak mampu atau penyandang disabilitas. Peserta didik yang melalui jalur afirmasi merupakan peserta didik yang berdomisili di dalam dan di luar wilayah zonasi sekolah yang bersangkutan.

Berkas yang perlu disiapkan untuk mendaftar jalur zonasi adalah sebagai berikut:

- -Scan KTP Orang Tua(JPG/PDF/PNG)
- -File Foto (JPG/JPG/PNG)
- -Scan Kartu Keluarga
- -Scan Akta Kelahiran
- -Scan Ijazah/SKL
- 3. Kelengakapan Berkas Jalur Perpindahan

Untuk jalur perpindahan tugas orang tua/ wali sebagaimana dibuktikan dengan surat penugasan dari instansi, lembaga, kantor, atau perusahaan yang mempekerjakan. Dalam hal terdapat sisa

kuota jalur perpindahan tugas orang tua/ wali, sisa kuota dapat dialokasikan untuk calon peserta didik pada sekolah tempat orang tua/wali mengajar.

Berkas yang perlu disiapkan untuk mendaftar jalur zonasi adalah sebagai berikut:

-Scan KTP Orang Tua(JPG/PDF/PNG)

-File Foto (JPG/JPG/PNG)

-Scan Kartu Keluarga

-Scan Akta Kelahiran

-Scan Ijazah/SKL

-Surat Keterangan Pindah

### 4. Kelengkapan Berkas Jalur Prestasi

PPDB melalui jalur prestasi ditentukan berdasarkan rapor yang dilampirkan dengan surat keterangan peringkat nilai rapor peserta didik dari sekolah asal atau prestasi di bidang akademik maupun non-akademik.

Berkas yang perlu disiapkan untuk mendaftar jalur zonasi adalah sebagai berikut:

- -Scan KTP Orang Tua(JPG/PDF/PNG)
- -File Foto (JPG/JPG/PNG)
- -Scan Kartu Keluarga
- -Scan Akta Kelahiran
- -Scan Ijazah/SKL
- -Scan Sertifikat Rapor/Keterangan Peringkat

# **1. Panduan Pendaftaran**

 Pendaftaran dapat dilakukan secara langsung dengan membuka tautan

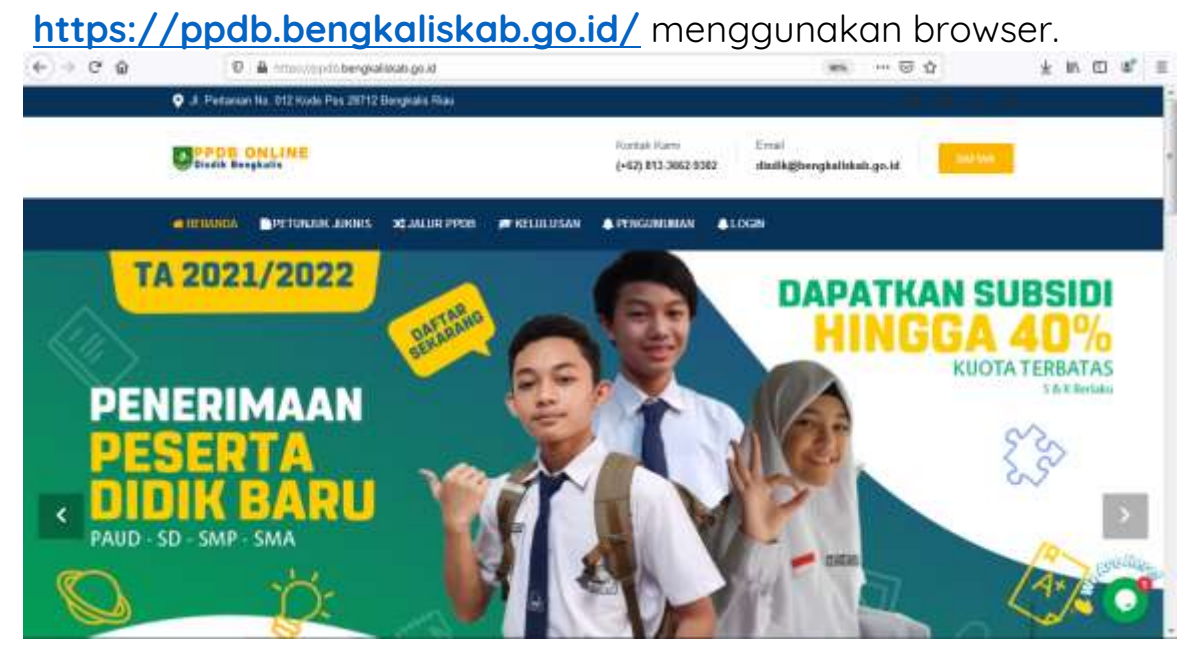

Klik tombol **Daftar** untuk membuka form pendaftaran

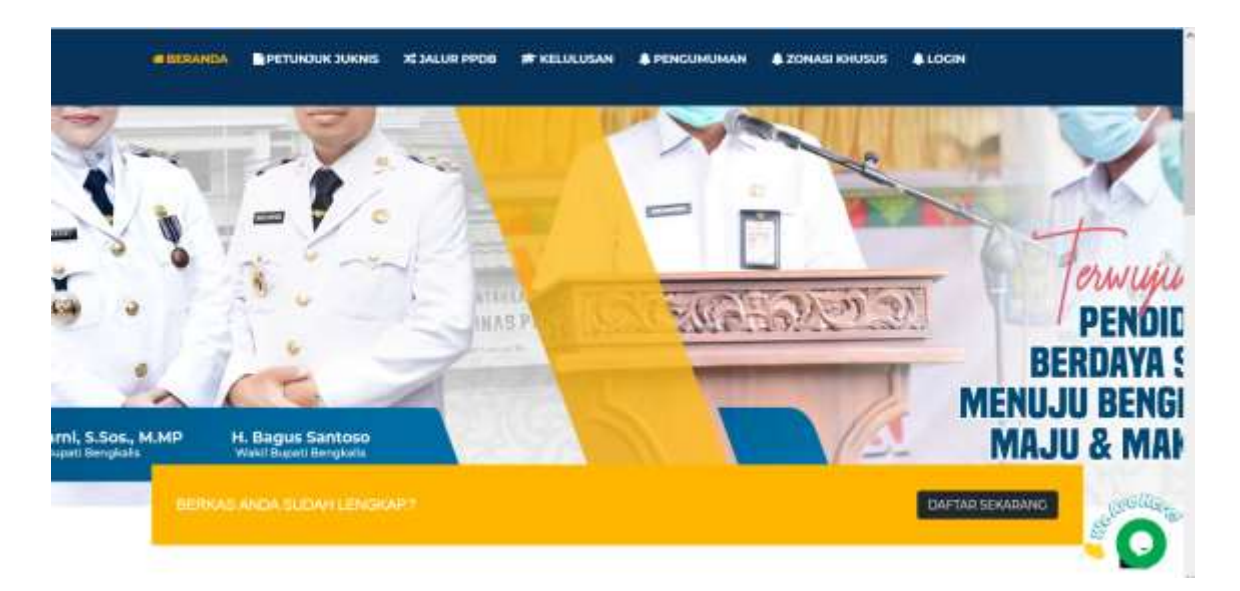

 Pendaftaran dapat dilakukan dengan 4 jalur, Zonasi, Afirmasi, Pindahan dan Prestasi.

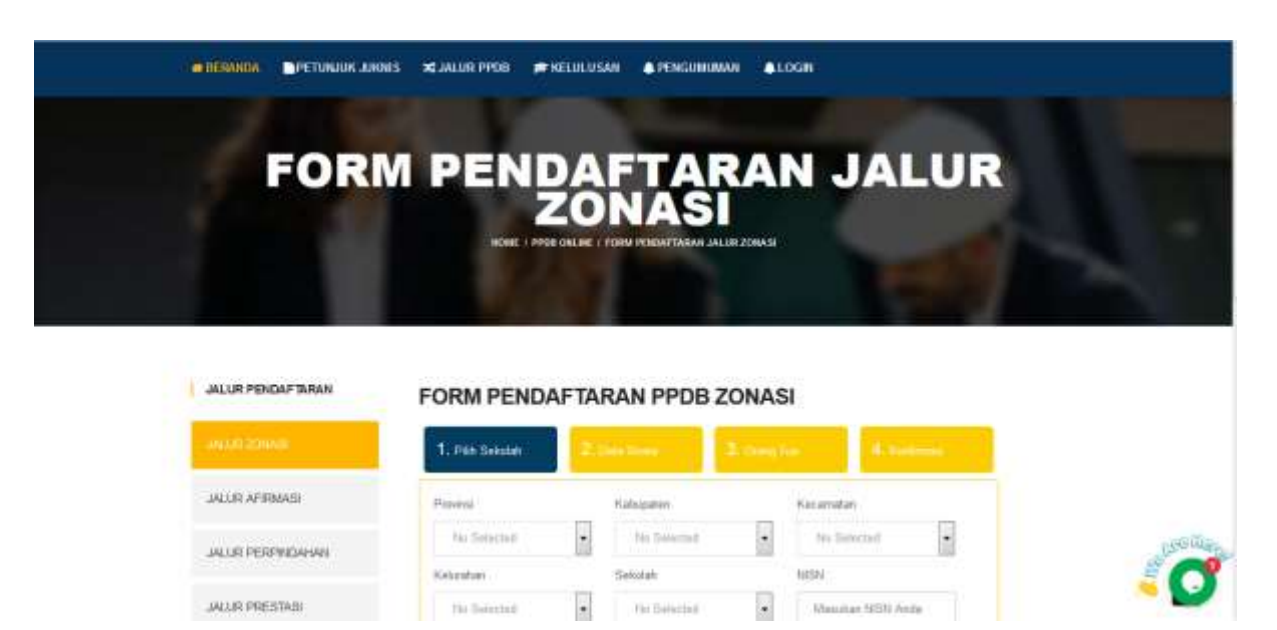

 Masukkan data pada form pendaftaran, setiap item harus terisi untuk bisa lanjut ke tahap selanjutnya, nama sekolah yang tampil sesuai dengan zonasi masing-masing sekolah sesuai desa tempat anda siswa tinggal/berdomisili(Zonasi).

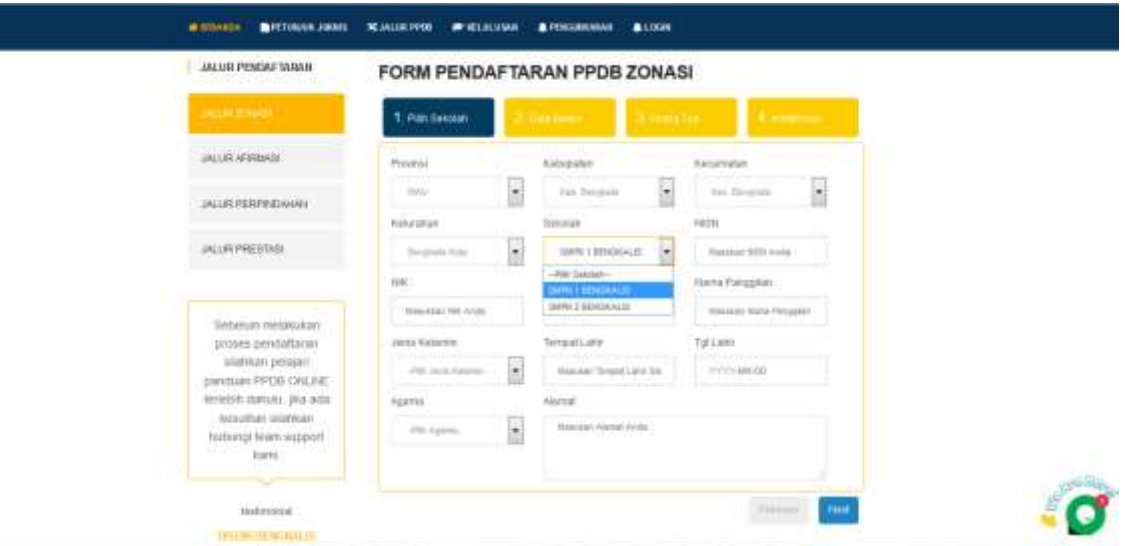

Pasikan semua kolom sudah diisi, kemudian klik button **Next**.

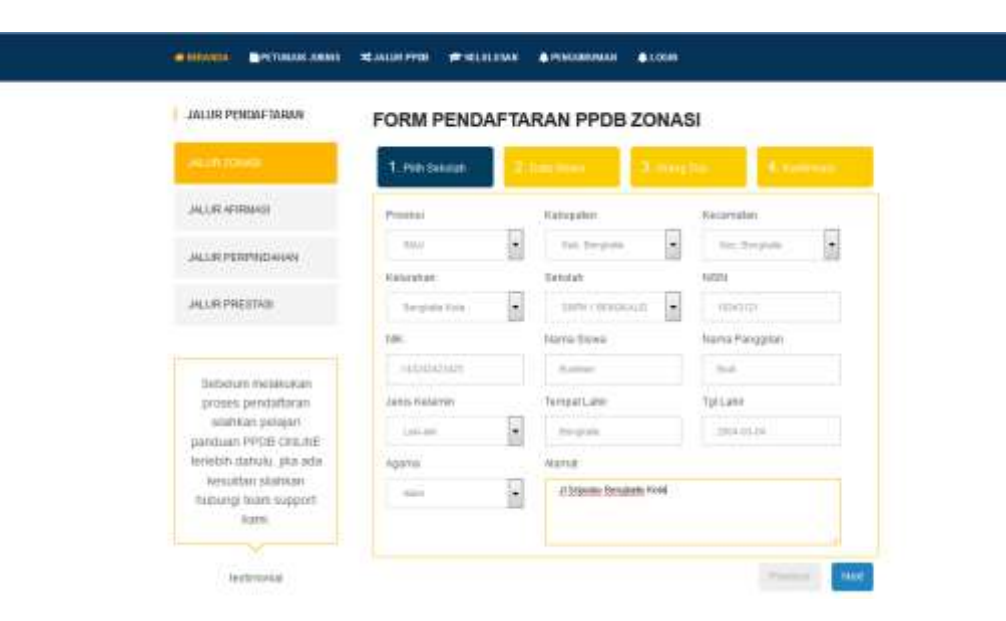

 Selanjutnya input data pribadi siswa dan upload berkas, isi semua kolom dengan data yang benar.

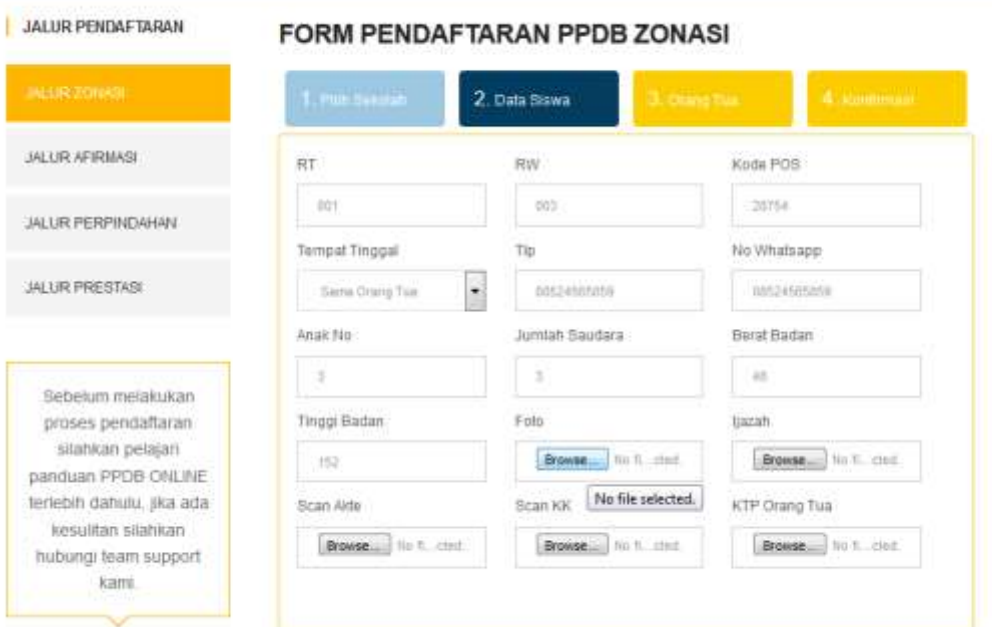

Upload file foto, ijazah, akte, KK dan KTP Orang tua

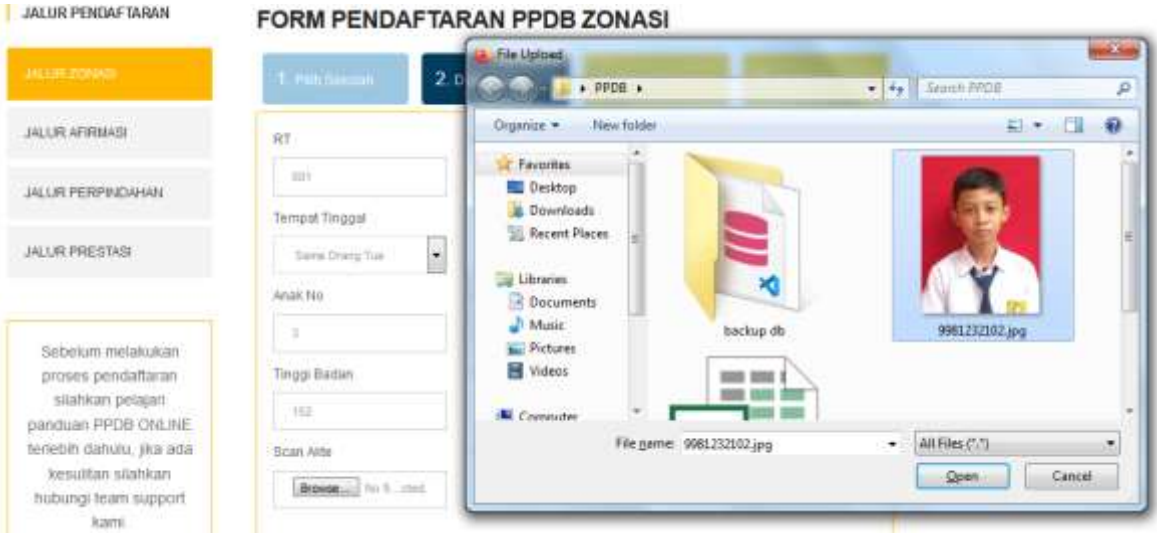

 Pastikan kolom telah terisi dengan data yang benar, kemudian klik **Next**.

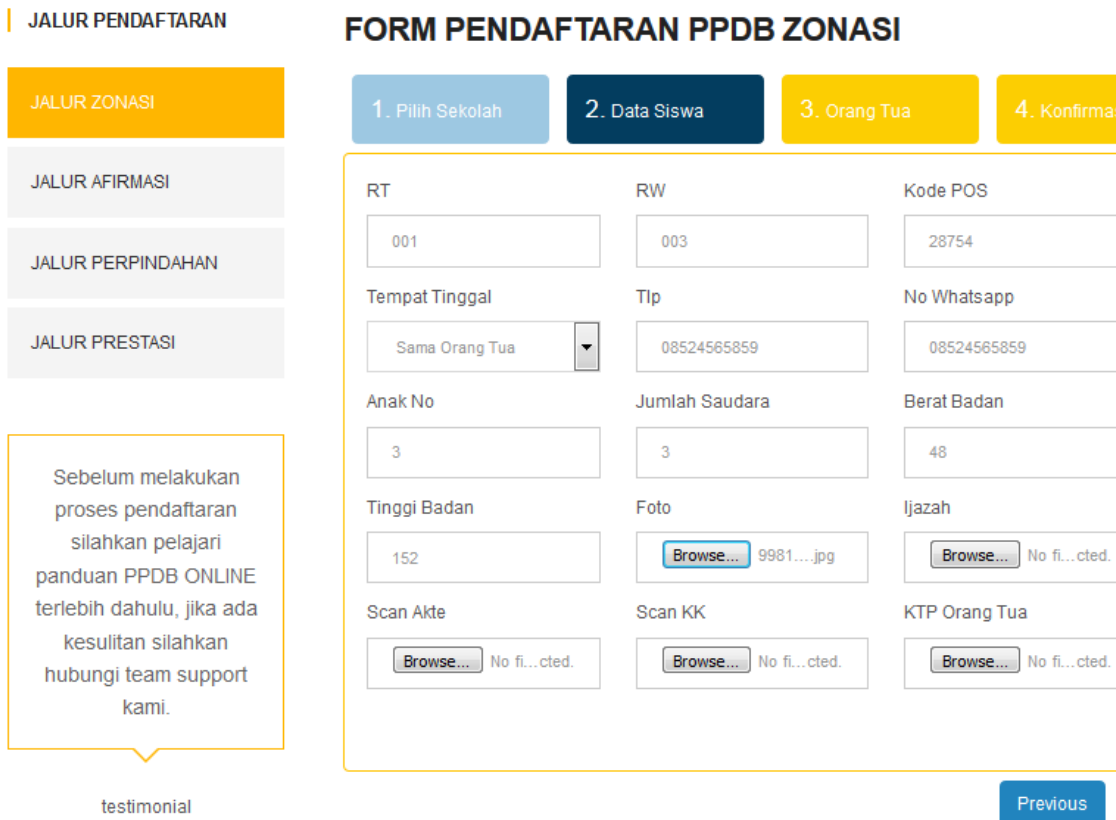

Next

 Selanjutnya memasukkan data orang tua, isi semua kolom dengan data yang benar, kemudian klik **Next**

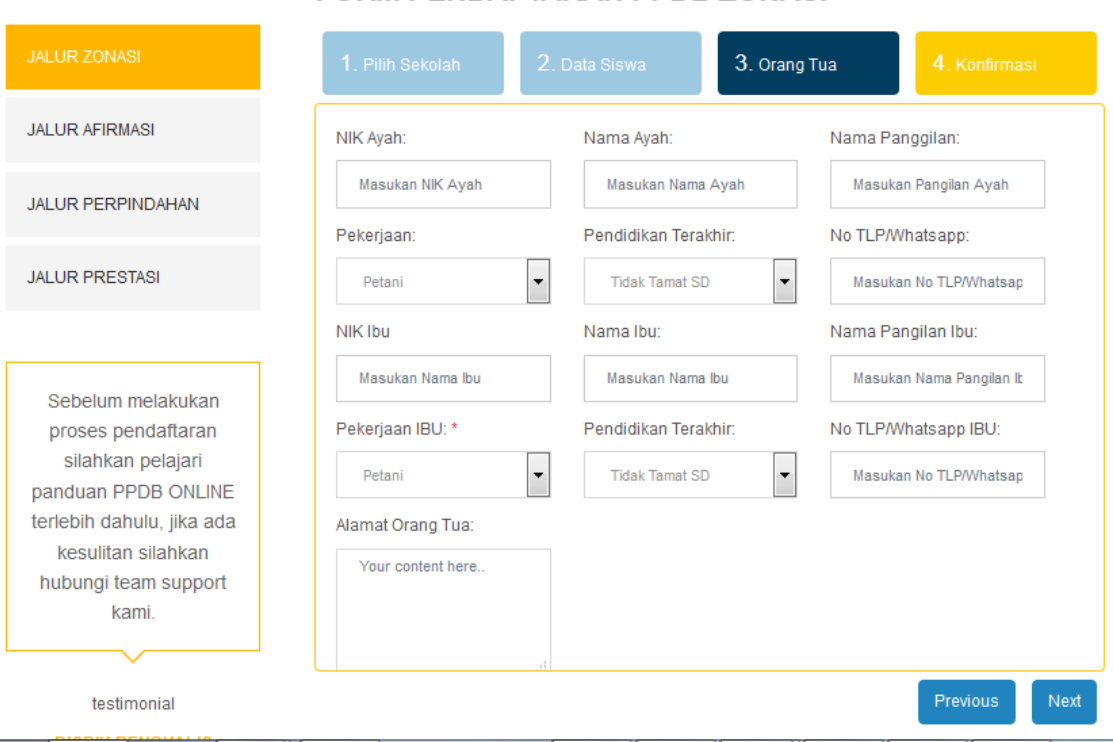

## **FORM PENDAFTARAN PPDB ZONASI**

JALUR PENDAFTARAN

 Setelah semua data yang diisi sudah benar, tahap selanjutnya adalah konfirmasi dengan mengkik **Simpan Pendaftaran**, dan **Finish**

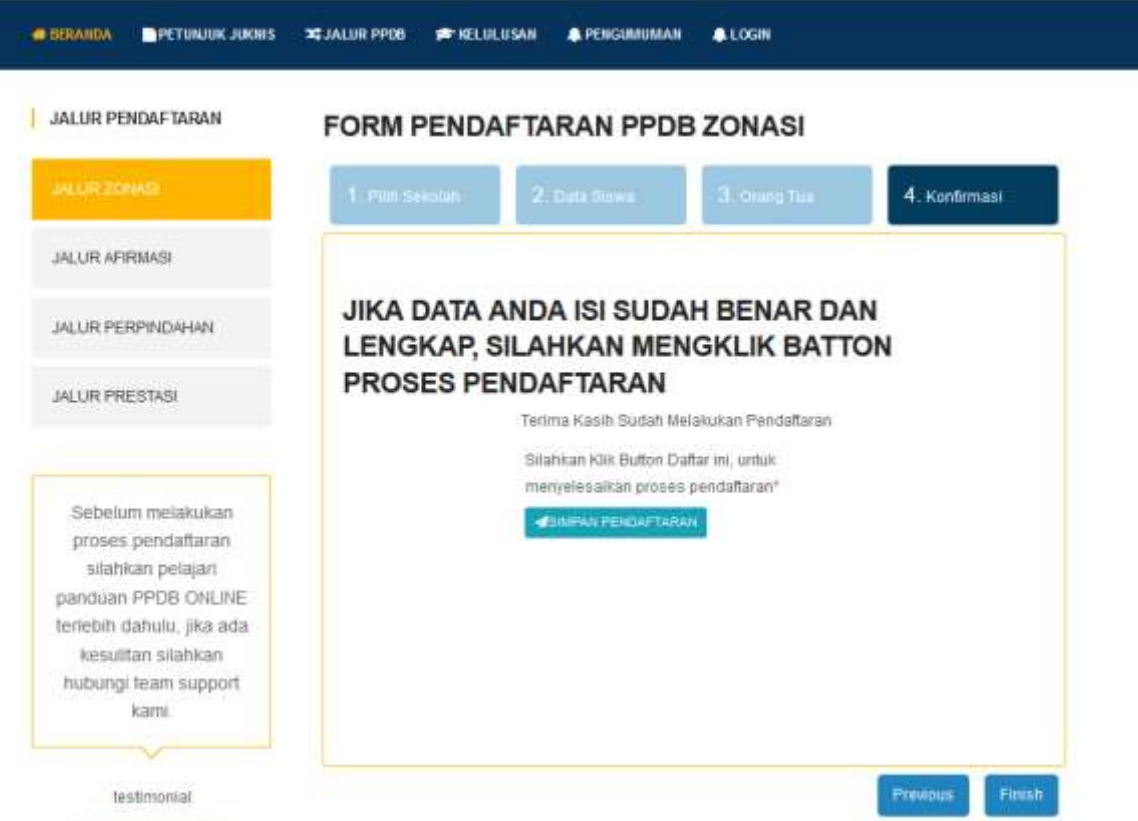

 Jika pendaftaran berhasil, maka akan ada pesan notifikasi bahwa pendaftaran yang dipilih berhasi seperti gambar dibawah ini.

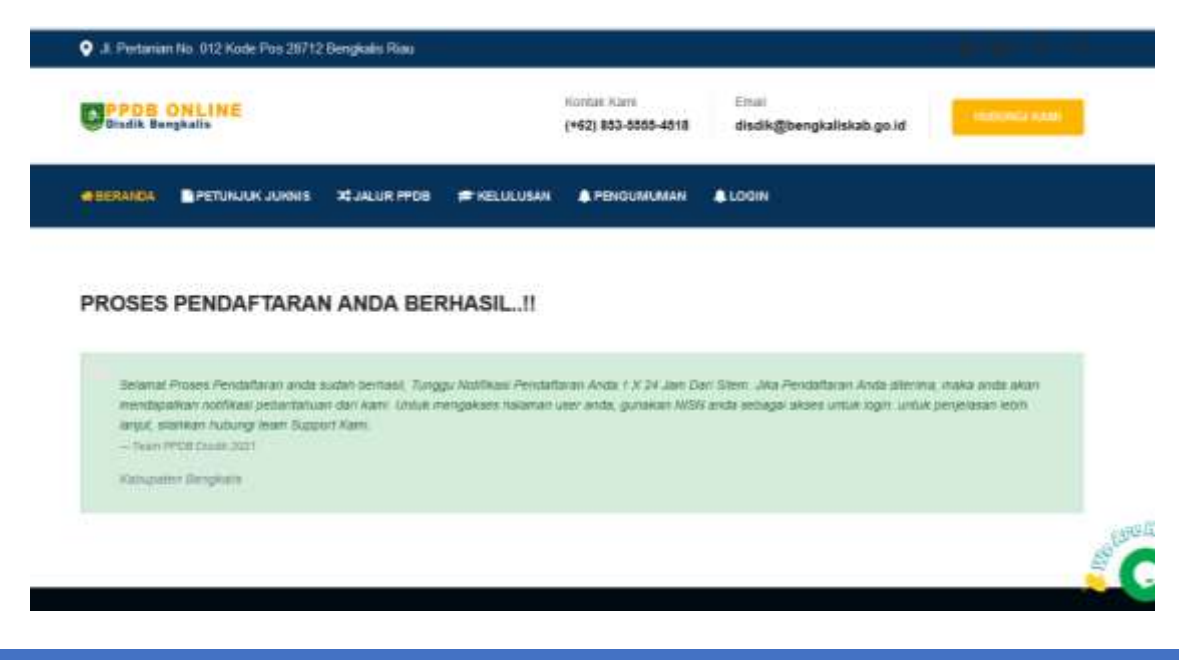

# **2. Akses Akun Pendaftaran Siswa**

 Untuk melihat status progres pendaftaran, siswa dapat login ke halaman progres dengan mengklik login pada halaman utama

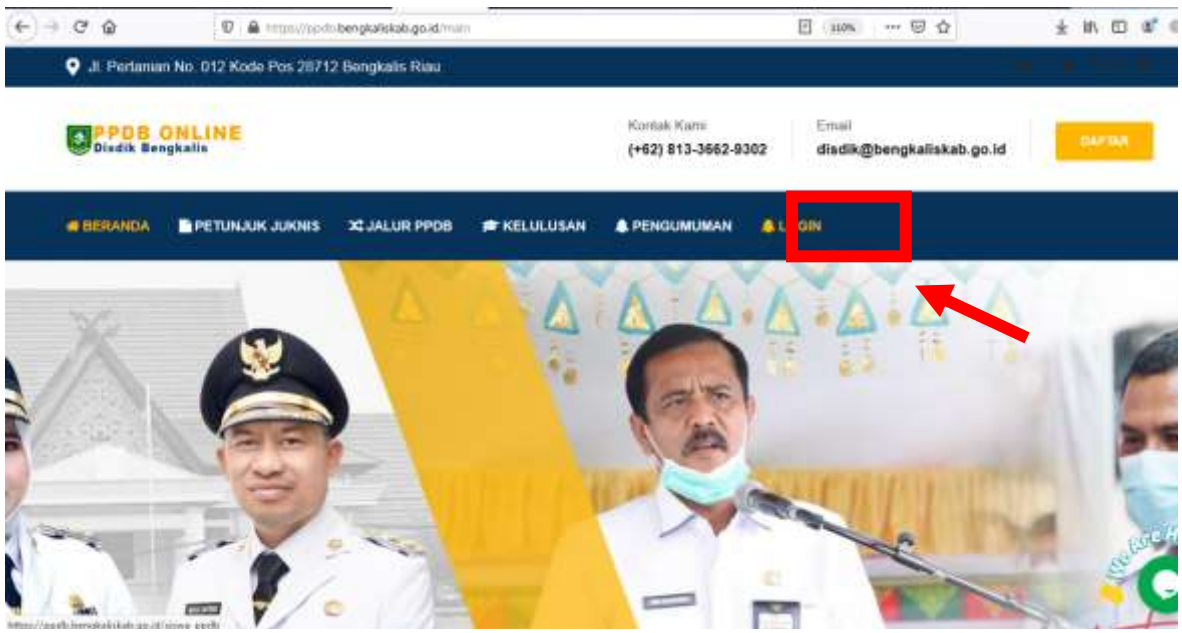

 Untuk Melihat Progres pendaftaran anda, dapat dilihat dengan cara login menggunakan akun dengan username dan password berupa NISN sesuai saat mendaftar

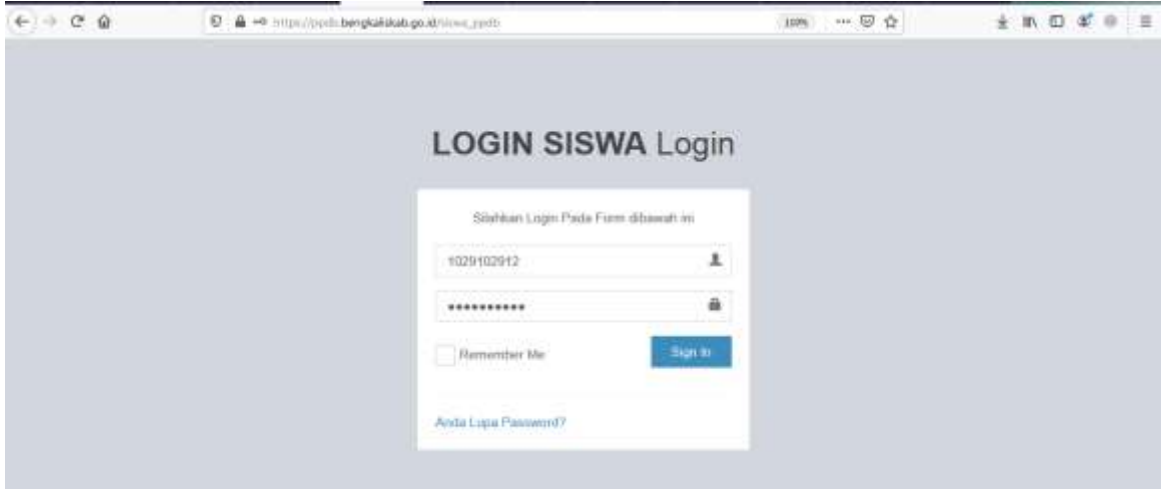

 Pada halaman user, siswa dapat melihat status progress pendaftaran

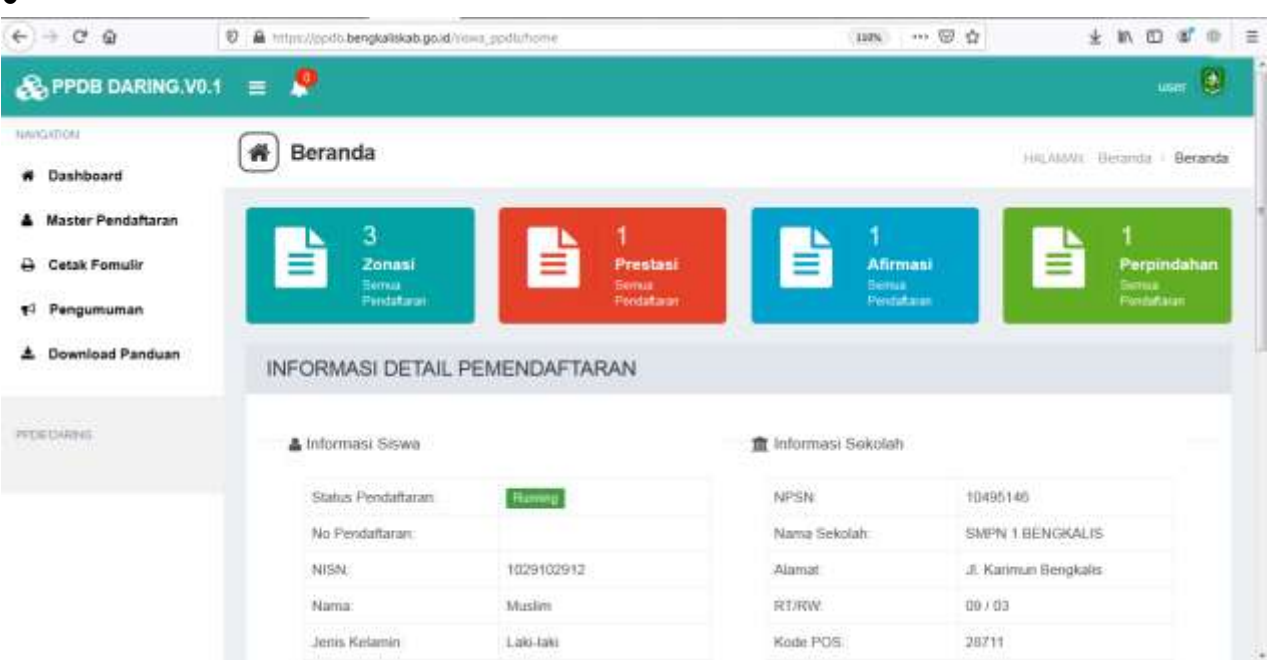

 Untuk melihat detail informasi pendaftaran, klik **Master pendaftaran**

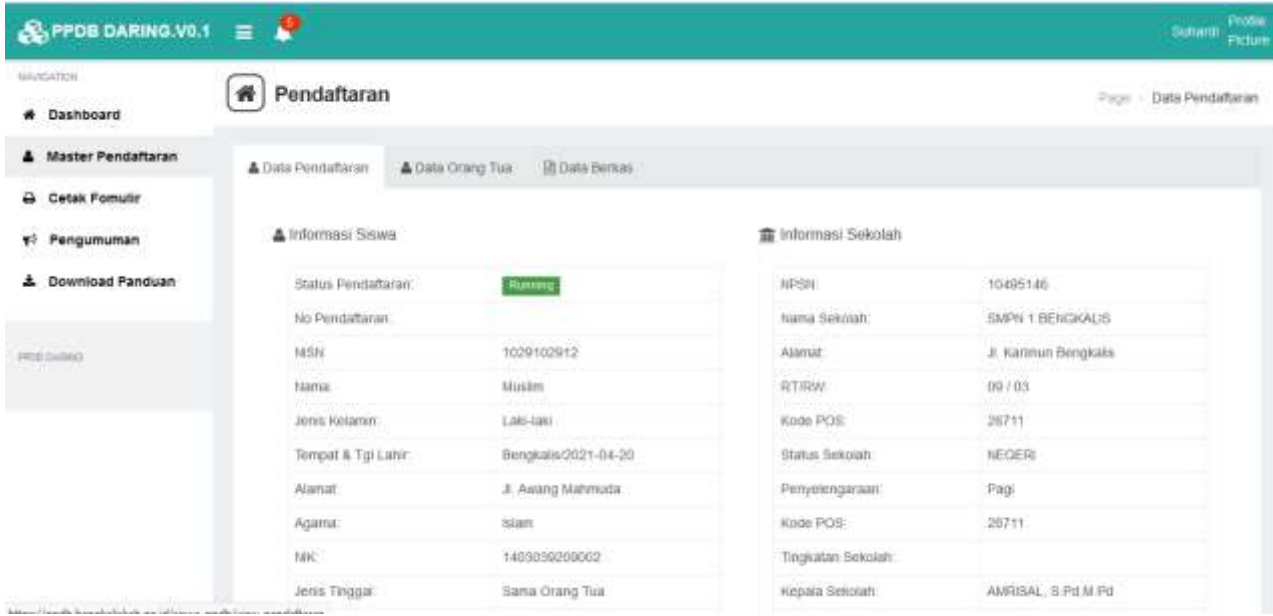

 $\blacktriangle$ 

 Untuk mencetak form pendaftaran, dapat dilakukan dengan mengklik cetak formulir, dan kemudian klik save file, kemudian file form pendaftaran akan terdownload dan tersimpan di perangkat anda

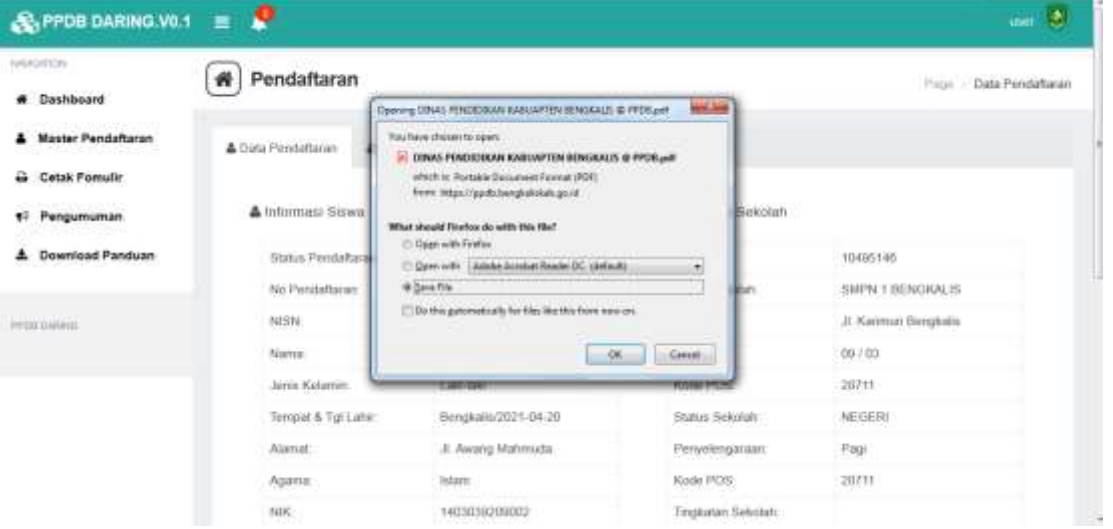